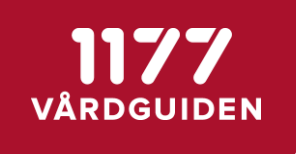

# **Manual** Behörighetsadministratör Invånaradministratör Dataadministratör

Stöd och behandling release 2021:3

Stockholm, 2021-10-12

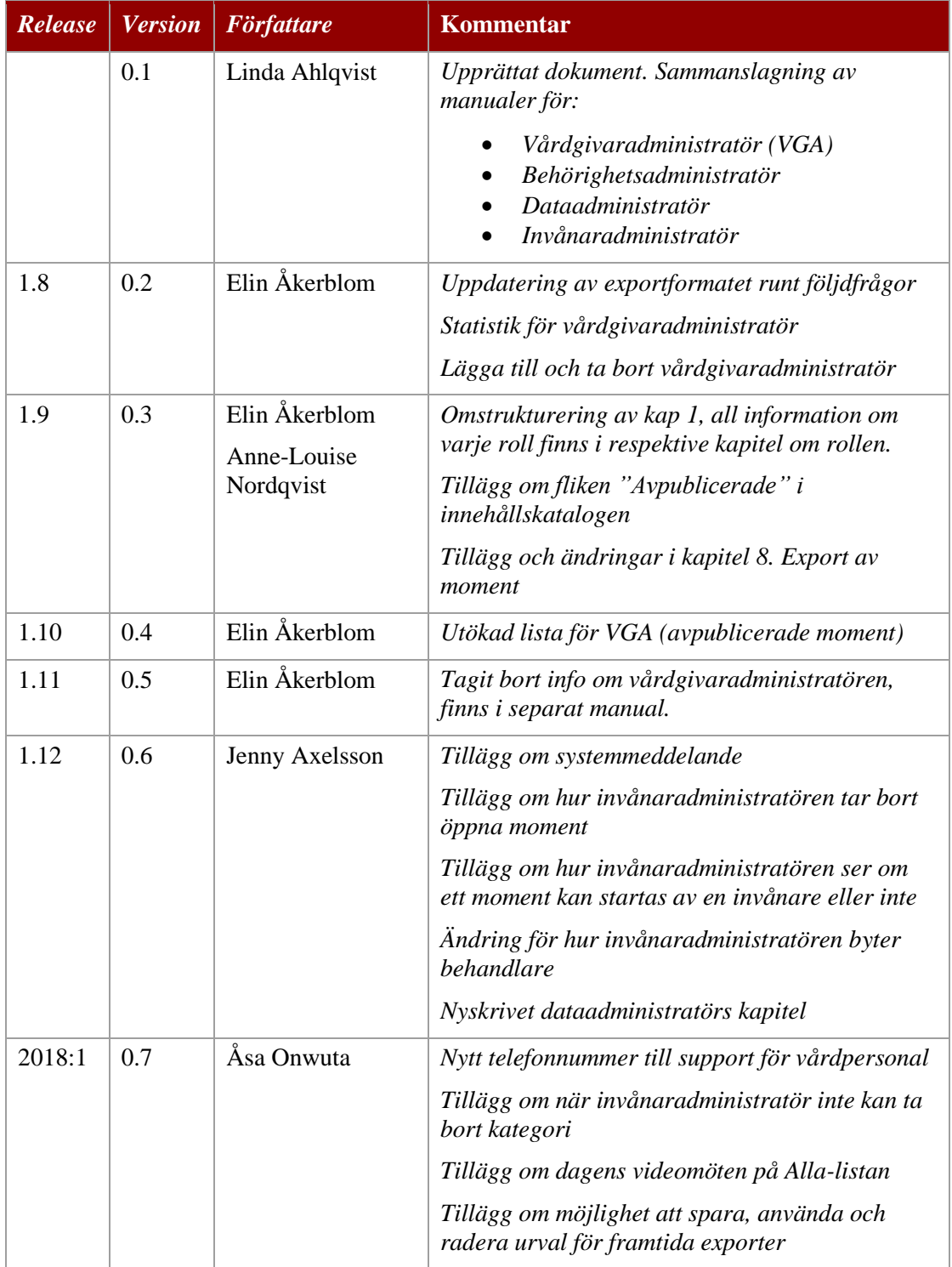

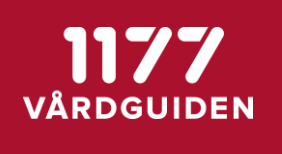

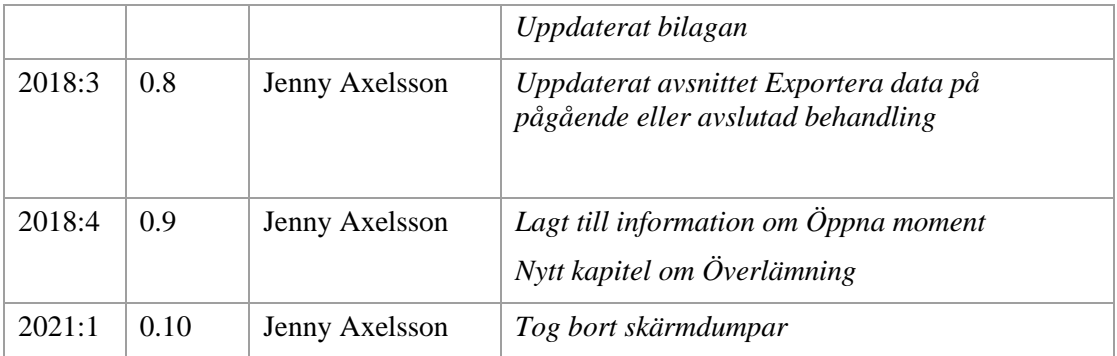

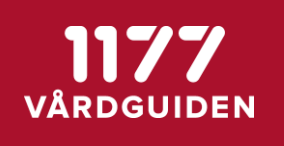

# Innehåll

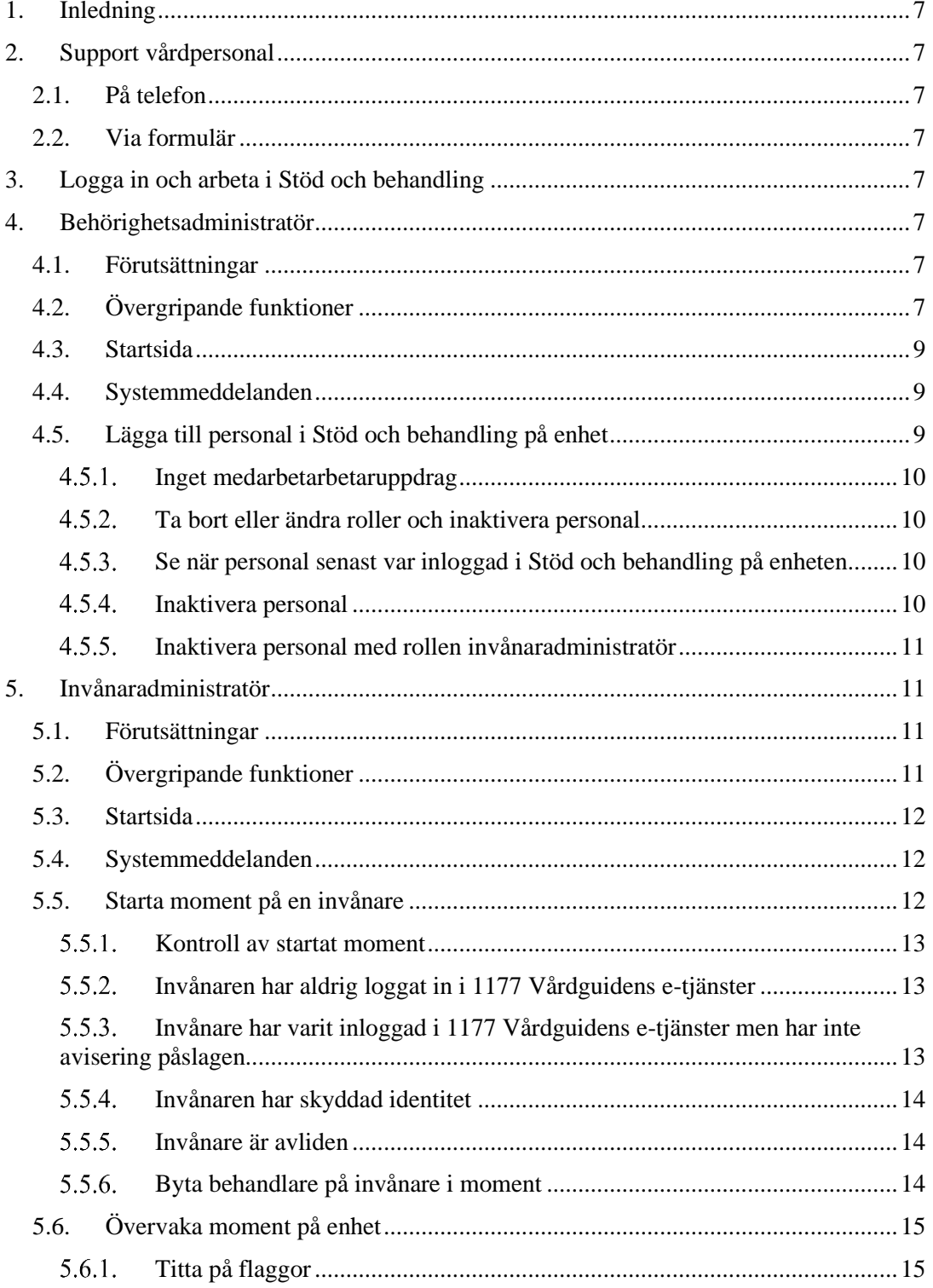

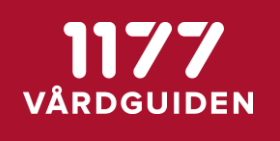

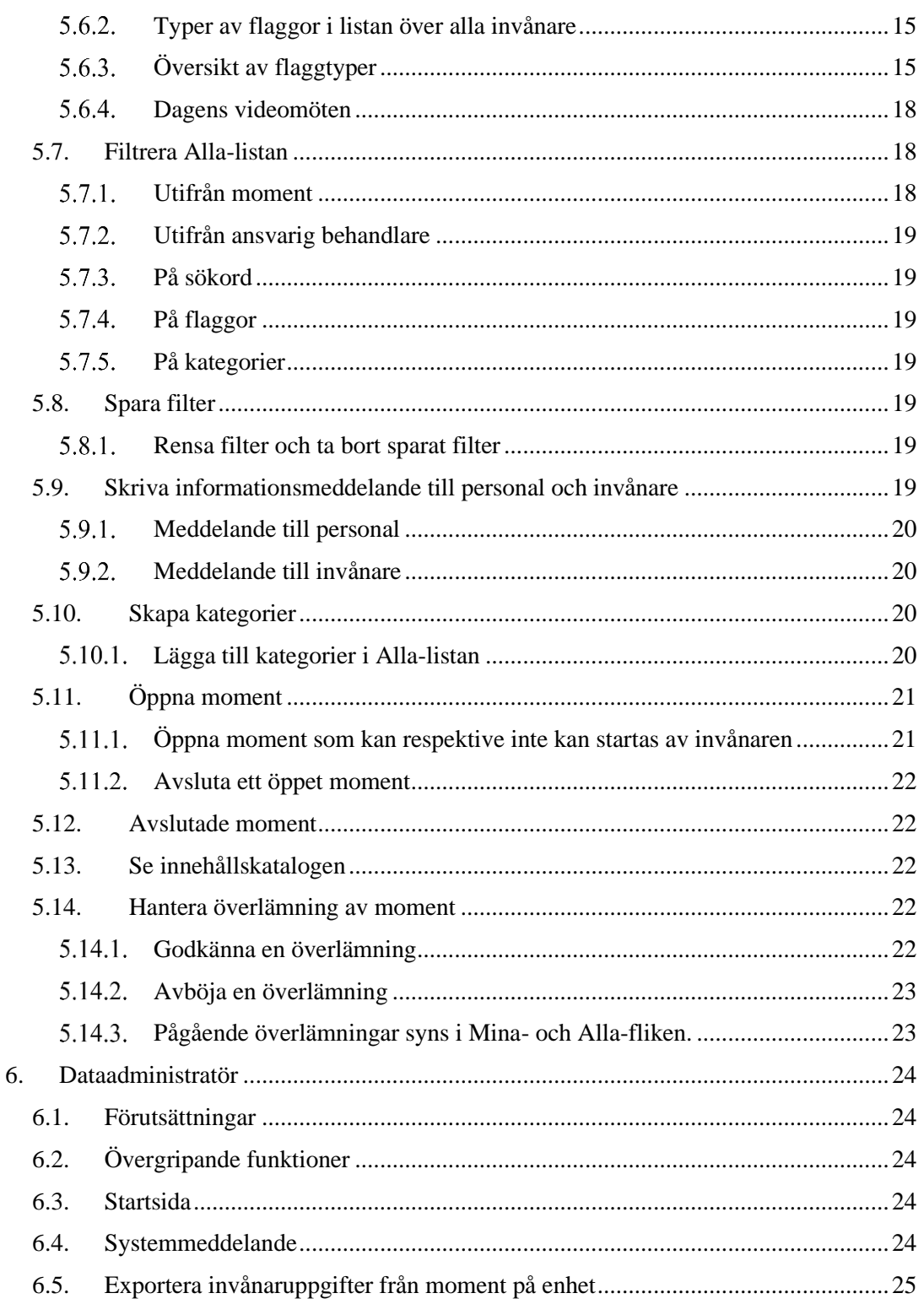

![](_page_5_Picture_0.jpeg)

![](_page_5_Picture_50.jpeg)

![](_page_6_Picture_0.jpeg)

# <span id="page-6-0"></span>**1. Inledning**

Denna manual beskriver de administrativa rollernas Behörighetsadministratör, Invånaradministratör och Dataadministratör och funktionerna som rollerna kan arbeta med.

# <span id="page-6-2"></span><span id="page-6-1"></span>**2. Support vårdpersonal**

### **2.1.På telefon**

Vid problem, frågor eller synpunkter vänder man sig till supporten som nås på telefonnummer 0771-25 10 10, alla dagar kl. 06.00 – 22.00.

### **2.2.Via formulär**

<span id="page-6-3"></span>Du kan också skicka en fråga till supporten via e-postformulär.

- Gå in på internet och skriv in webbadressen [www.inera.se/kundservice/formular/felanmalan-och-support/1177-vardguidens-e](http://www.inera.se/kundservice/formular/felanmalan-och-support/1177-vardguidens-e-tjanster/)tianster/
- Fyll i formuläret, klicka på Skicka.

### <span id="page-6-4"></span>**3. Logga in och arbeta i Stöd och behandling**

Logga in via följande adress:

[https://personal.sob.1177.se](https://personal.sob.1177.se/)

### <span id="page-6-6"></span><span id="page-6-5"></span>**4. Behörighetsadministratör**

### **4.1.Förutsättningar**

- Vårdgivaradministratör har startat enheten i Stöd och behandling samt tilldelat rollen behörighetsadministratör till den/de som ska ha rollen på enheten.
- Behörighetsadministratör behöver SITHS-kort.
- Behörighetsadministratör måste finnas upplagd i HSA på den enhet som är aktiverad i Stöd och behandling samt ha ett medarbetaruppdrag kopplat till denna enhet i HSA.

### **4.2.Övergripande funktioner**

<span id="page-6-7"></span>Behörighetsadministratören är av verksamhetschef utsedd person som får rollen på aktiverad enhet i Stöd och behandling.

Behörighetsadministratören i Stöd och behandling kan:

- Ge vårdpersonal på enheten tillgång till Stöd och behandling.
- Tilldela vårdpersonal roller i Stöd och behandling på enhet.

![](_page_7_Picture_0.jpeg)

• Inaktivera roller hos vårdpersonal i Stöd och behandling.

Den roll/er som behörighetsadministratör ger vårdpersonal styr behörighet och rättigheter i Stöd och behandling inom enheten. En vårdpersonal kan få en eller flera roller tilldelad till sig.

*Roller som behörighetsadministratör kan tilldela i Stöd och behandling på enhet och vad de i stora drag kan genomföra i Stöd och behandling: (Stöd- och behandlingsinnehåll refereras här till som Moment*)

![](_page_7_Picture_157.jpeg)

![](_page_8_Picture_0.jpeg)

### **4.3.Startsida**

- <span id="page-8-0"></span>• När du är inloggad i Stöd och behandling ser du vid informationen Inloggad som: Ditt namn, den enhet som du är inloggad på samt i det fall enheten kommer att upphöra så visas även detta datum.
- Som behörighetsadministratör har du tillgång till fliken Personal i Stöd och behandling.

### **4.4.Systemmeddelanden**

<span id="page-8-1"></span>Systemmeddelande är ett meddelande som skrivs av vårdgivaradministratören och kan visas upp för alla enheter som finns aktiverade hos din vårdgivare. Meddelandet kan regleras tidsmässigt i en gul banner som lägger sig högst upp sidan när du är inne i Designverktyget.

Du kan stänga ner systemmeddelanden om du tagit del av dem och inte vill se meddelandet något mer.

• Klicka på det röda krysset bredvid systemmeddelandet för att stänga meddelandet

En gul liten ruta dyker upp under Logga ut med texten Visa systemmeddelanden.

• Klicka på Visa systemmeddelade för att återigen öppna alla stängda systemmeddelanden

<span id="page-8-2"></span>Möjligheten att kunna öppna upp systemmeddelandet igen kommer försvinna när meddelandet upphör och du loggat ut ur Stöd och behandling.

### **4.5.Lägga till personal i Stöd och behandling på enhet**

- Gå till fliken Personal
- Skriv in HSA-id för den person som du vill lägga till och Sök personal

Om den personal som du sökt på har medarbetaruppdrag kopplat till enheten så hämtas personposten från HSA.

Namnet för HSA-id visas samt titel om det har lagts till på personposten i HSA.

- Välj den roll/er som personalen ska ha i Stöd och behandling på aktuell enhet En personal kan ha flera roller:
	- Behörighetsadmin
	- Behandlare
	- Invånaradmin
	- Data-administratör

![](_page_9_Picture_0.jpeg)

- Klicka i checkbox dataadministratör
- <span id="page-9-0"></span>• Klicka Lägg till

#### **Inget medarbetarbetaruppdrag**

Om personal som du försöker att lägga till inte har ett medarbetaruppdrag kopplat till enheten i HSA får du följande varning:

"Användaren har inget medarbetaruppdrag och kan därför inte läggas till"

<span id="page-9-1"></span>Kontakta då er HSA-administratör för hjälp.

#### **Ta bort eller ändra roller och inaktivera personal**

• Gå till fliken Personal och Aktiva

Rubriken invånare visar antal invånare som personalen har kopplat till sig i pågående moment, det inkluderar inte invånare som kan befinna sig i en vidmakthållandefas.

Det här är en hjälp för att indikera att det inte går att ta bort rollen behandlare eller inaktivera personalen som har invånare kopplat till sig, utan att först styra om ansvaret för de invånarna till annan behandlare.

Invånaradministratören på enheten kan i sin roll styra om invånare till annan behandlare. Därefter går det att ta bort rollen behandlare eller inaktivera personal.

Om en eller flera roll(er) ska tas bort från personal:

- Kryssa ur den roll/er i för den personal som du avser att ta bort roller ifrån.
- Klicka Spara.

Om en personal ska tillföras roll:

- Kryssa i för de roller som personal ska få
- <span id="page-9-2"></span>• Klicka Spara

#### **Se när personal senast var inloggad i Stöd och behandling på enheten**

- Om du för musen över namnet på personalen ser du datum för när hen senast var inloggade i Stöd och behandling på enheten.
- Står det inget datum så har personen aldrig loggat in i Stöd och behandling på enheten.

#### **Inaktivera personal**

<span id="page-9-3"></span>Du kan inaktivera personal i Stöd och behandling om de exempelvis kommer att vara tjänstlediga så att personen under den perioden inte har åtkomst till Stöd och behandling. När personen är tillbaka i sin anställning så kan du "återaktivera" personen med de roller som den tidigare hade.

![](_page_10_Picture_0.jpeg)

- Välj den person du vill inaktivera
- Klicka Inaktivera

Under fliken inaktiva ser du inaktiverad personal.

När personalen ska aktiveras igen:

- Klicka Aktivera
- <span id="page-10-0"></span>• Personal hamnar då åter i fliken Aktiva

#### **Inaktivera personal med rollen invånaradministratör**

Om du försöker inaktivera eller ta bort rollen invånaradministratör på all personal så kommer du att få en varning.

"Någonting gick fel. Det måste finnas en invånaradministratör på enheten"

En enhet måste ha personal med roll invånaradministratör då det är denna roll som möjliggör byte av behandlare för invånare.

### <span id="page-10-2"></span><span id="page-10-1"></span>**5. Invånaradministratör**

#### **5.1.Förutsättningar**

- Behörighetsadministratör på enheten har tilldelat rollen Invånaradministratör till den/de personer som ska ha rollen på enheten i Stöd och behandling.
- Invånaradministratör behöver SITHS-kort.
- <span id="page-10-3"></span>• Invånaradministratör måste finnas upplagd i HSA på den enhet som är aktiverad i Stöd och behandling samt ha ett medarbetaruppdrag kopplat till denna enhet i HSA.

### **5.2.Övergripande funktioner**

Av verksamhetschef utsedd person får rollen invånaradministratör på aktiverad enhet i Stöd och behandling (en roll som behörighetsadministratör på enheten tilldelar).

Inom verksamheten behöver man säkerställa att det finns en invånaradministratör i tjänst som har ett övergripande ansvar för att övervaka lista med moment/invånare/behandlare, t ex att prioriterade flaggor tas om hand vid eventuell behandlarfrånvaro genom att t ex byta behandlare.

Invånaradministratör i Stöd och behandling kan:

- Starta moment för en invånare genom att tilldela invånaren ett moment och en behandlare.
- Tillgängliggöra moment för grupp av invånare.
- Skapa kategorier.

![](_page_11_Picture_0.jpeg)

- Skapa och spara sökningar.
- Byta behandlare på invånare i moment.
- Övervaka moment på enhet, se samtliga prioriterade flaggor samt se antal kommentarer i flaggor utan att öppna flaggor.
- Se vilka invånare som är avslutade i moment.
- Lägga till administrativa meddelanden på enhetsnivå för personal respektive invånare som grupp.
- Se innehållskatalogen.
- <span id="page-11-0"></span>• Godkänna eller neka överlämningar av moment till dennes enhet.

#### **5.3.Startsida**

- När du är inloggad i Stöd och behandling ser du vid informationen "Inloggad som": Ditt namn, den enhet som du är inloggad på samt ifall enheten kommer att upphöra så visas även detta datum (enligt HSA).
- Som invånaradministratör har du tillgång till flikarna:
	- Alla
	- Avslutade
	- Personal (vy över personal på din enhet)
	- Innehållskatalog
	- Inställningar
	- > Administration

### **5.4.Systemmeddelanden**

<span id="page-11-1"></span>Du kan stänga ner systemmeddelanden om du tagit del av dem och inte vill se meddelandet något mer.

• Klicka på det röda krysset bredvid systemmeddelandet för att stänga meddelandet

En gul liten ruta dyker upp under Logga ut med texten Visa systemmeddelanden.

• Klicka på Visa systemmeddelade för att återigen öppna alla stängda systemmeddelanden

<span id="page-11-2"></span>Möjligheten att kunna öppna upp systemmeddelandet igen kommer försvinna när meddelandet upphör och du loggat ut ur Stöd och behandling.

### **5.5.Starta moment på en invånare**

Som invånaradministratör kan du starta moment på och tilldela invånare behandlare.

• Gå till Alla fliken

![](_page_12_Picture_0.jpeg)

- Klicka på den blåa knappen högst upp till höger med texten Starta nytt moment
- Skriv in invånarens personnummer i den modalruta som dyker upp och klicka på sökknappen bredvid
- Klicka i rutan under Behandlare och välj vilken behandlare som ska vara ansvarig för momentet
- Klicka i rutan under Moment och välj vilket moment du vill starta på invånaren
- Kontrollera att alla uppgifter stämmer
- När du valt moment dyker en grön konfirmationsruta upp längst ner till höger med texten Starta nytt moment klicka där om du vill starta momentet
- Klicka på Avbryt texten till vänster om du vill avbryta bytet
- Du får en bekräftelse att momentet har startats
- <span id="page-12-0"></span>• Din vy under fliken Alla uppdateras

#### **5.5.1 Kontroll av startat moment**

Försöker du starta exakt samma moment (moment och versionsnummer) på en invånare som momentet redan är startat på så får du följande meddelande:

"Kunde inte starta moment: Invånare med personnummer: XXXXXXXX-XXXX har redan detta moment startat"

#### **Invånaren har aldrig loggat in i 1177 Vårdguidens e-tjänster**

<span id="page-12-1"></span>Invånare når ett startat moment i "Stöd och behandling" via 1177 Vårdguidens e-tjänster. Om du försöker starta ett moment på en invånare som aldrig har loggat in i 1177 Vårdguidens e-tjänster så kommer du att få en varningstext som lyder "Invånaren du försöker lägga till har aldrig varit inloggad i 1177 Vårdguiden".

Du kan fortfarande bekräfta och starta momentet men invånaren kommer inte påbörja momentet förrän denne har loggat in i 1177 Vårdguidens e-tjänster.

Du ser sedan i listan att invånare är startad på ett moment och har en röd symbol vid invånarens namn, som visar texten "invånaren har aldrig varit inloggad på 1177 Vårdguiden"

<span id="page-12-2"></span>Denna information försvinner när invånaren har loggat in i 1177 Vårdguidens e-tjänster. Behandlaren får notis om att du startat en ny invånare och ser också symbolen.

#### **Invånare har varit inloggad i 1177 Vårdguidens e-tjänster men har inte avisering påslagen**

Invånaren styr om den vill ha avisering påslagen och också vilken typ av avisering (SMS eller e-post) från sin profilinställning i 1177 Vårdguidens e-tjänster. Det är viktigt att det förs en dialog med invånaren när moment startar om avisering och hur de styr detta.

Om du försöker starta ett moment på en invånare som inte har avisering påslagen under sin

![](_page_13_Picture_0.jpeg)

profilinställning så kommer du att få en varningstext med "Invånaren du försöker lägga till har inte ställt in någon avisering i 1177 Vårdguiden".

Du kan fortfarande bekräfta och starta momentet för invånaren men diskutera med invånaren om denne vill ha aviseringar i form av SMS och eller e-post under stöd- och behandlingstiden.

#### **Invånaren har skyddad identitet**

<span id="page-13-0"></span>Om invånaren har skyddad identitet så kommer namnet inte att synas när du söker på personnummer. Det står istället Skyddad identitet vid Namn:

#### **Invånare är avliden**

<span id="page-13-1"></span>Om du söker på ett personnummer för Invånare som är avliden så kommer du att få en varning och det är inte möjligt att starta ett moment:

"Personen är avregistrerad i PU Tjänst och går ej att starta moment på"

<span id="page-13-2"></span>• Det finns även andra orsaker till att en person kan vara avregistrerad än avliden.

#### **Byta behandlare på invånare i moment**

Om en behandlare av någon anledning inte kan fullfölja momentet på den invånare som den är ansvarig för (exempelvis sjuk, semester, slutar) kan du som invånaradministratör styra om ansvaret till annan behandlare på enhet. Detta gäller även om invånaren är under vidmakthållandefas och när invånares moment ska avslutas. Det är bra om invånare som har pågående moment informeras om behandlarbytet.

- Gå till fliken Alla
- Leta upp det momentet som du vill byta behandlare på
- Klicka på den lilla pilikonen bredvid ansvarig behandlare

Du får då upp ett nytt val med rubriken Byt behandlare

- Om det är dig själv du vill tilldela momentet kan du klicka på den blåa texten till Tilldela mig
- Om det är en annan behandlare som du ska tilldela momentet väljer du vem genom att klicka i rutan under Behandlare
- När du valt vem den nya ansvariga behandlaren är dyker en grön konfirmationsruta upp längst ner till höger med texten Byt behandlare klicka där om du vill genomföra bytet av behandlare.
- Klicka på Avbryt texten till vänster om du vill avbryta bytet
- Kontrollera i Alla fliken att bytet av ansvarig behandlare genomförts.

![](_page_14_Picture_0.jpeg)

### **5.6.Övervaka moment på enhet**

<span id="page-14-0"></span>Som invånaradministratör kan du på vyn under fliken Alla se alla händelser i invånares pågående moment på enheten. På detta sätt kan du övervaka alla invånares händelser och vara ett stöd för flödet av invånare på enheten. Du kan till exempel se antalet prioriterade flaggor på fliken. Du kan också se dagens planerade videomöten.

#### **Titta på flaggor**

<span id="page-14-1"></span>Du kan se om behandlare har skrivit kommentarer i en flagga genom att en pratbubbla visas på flaggan. Klicka på flaggan för att läsa kommentaren. Du kan inte skriva eller omhänderta flaggan.

#### **Typer av flaggor i listan över alla invånare**

<span id="page-14-2"></span>En designer sätter egenskaper när hen skapar ett moment, exempelvis om det ska vara möjligt att skicka meddelande och kommentarer i momentet. Det betyder därför att alla flaggor som listas i manualen kanske inte visas i momenten som du har aktiverat på din enhet i Stöd och behandling.

Under rubriken "Flaggor" ser du händelserna för respektive invånare. Flaggorna ser olika ut beroende på vilken händelse de ska uppmärksamma.

#### **Översikt av flaggtyper**

<span id="page-14-3"></span>Detta är en översikt över vilka flaggtyper som finns, hur de ska hanteras av behandlaren samt vilka ikoner som visas.

![](_page_14_Picture_201.jpeg)

![](_page_15_Picture_0.jpeg)

![](_page_15_Picture_202.jpeg)

![](_page_15_Picture_203.jpeg)

![](_page_16_Picture_0.jpeg)

![](_page_16_Picture_233.jpeg)

![](_page_17_Picture_0.jpeg)

![](_page_17_Picture_167.jpeg)

![](_page_17_Picture_168.jpeg)

#### <span id="page-17-0"></span>**Dagens videomöten**

<span id="page-17-1"></span>På Alla-listan visas vilka grupper av moment som har videomöten i dag genom en röd symbol som liknar en filmkamera.

#### **5.7.Filtrera Alla-listan**

Funktionen för att filtrera Alla-listan återfinns högst upp under fliken Alla. Filtrerafunktionen har en grön panel med ett litet plustecken längst ut till höger. Tryck på plustecknet för att öppna filtreringsfunktionen.

#### **Utifrån moment**

<span id="page-17-2"></span>Om listan av invånare blir lång så kan du filtrera listan att endast visa ett moment i taget om enheten har flera aktiva moment.

• Klicka på listan under Visa Moment och välj endast det moment som du vill se

![](_page_18_Picture_0.jpeg)

#### **Utifrån ansvarig behandlare**

<span id="page-18-0"></span>Om du vill se vilka invånare och moment som en specifik behandlare är ansvarig för så kan du filtrera listan av invånare på behandlarens namn. Denna funktion är bra att använda om du behöver styra om alla invånare från en behandlare till en annan behandlare.

• Klicka på listan under Visa ansvarig och välj den behandlare som du vill se en översikt för

#### **På sökord**

<span id="page-18-1"></span>Du kan snabbt och enkelt söka i listan om du exempelvis har namn, personnummer eller flaggtyp.

<span id="page-18-2"></span>• Börja skriva i fältet under Filtrera invånarlista

#### **På flaggor**

Du kan filtrera listan på flaggtyper. De startade moment som innehåller den flaggtyp som du har valt sammanställs i listan. Tänk på att inte filtrera bort prioriterade flaggor om de kan ha betydelse för patientsäkerheten.

#### **På kategorier**

<span id="page-18-4"></span><span id="page-18-3"></span>Om du har skapat kategorier kan du även filtrera listan på kategorier.

#### **5.8.Spara filter**

Du kan spara ett filter genom att först göra filterval.

- Välj Spara aktuell filtrering
- Välj sedan ett namn på ditt filter

#### **Rensa filter och ta bort sparat filter**

<span id="page-18-5"></span>Du kan rensa din filtrering genom att välja "Rensa alla filter". Du kan ta bort ett sparat filter genom att klicka på "Ändra" och sedan på papperskorgen.

<span id="page-18-6"></span>OBS! Du måste alltid vara uppmärksam på att dina filter kan dölja prioriterade flaggor!

#### **5.9.Skriva informationsmeddelande till personal och invånare**

Invånaradministratören kan skriva informationsmeddelanden till all personal och/eller alla invånare inom enheten. Detta meddelande syns i gränssnittet när man loggar in i Stöd och behandling. Det ska vara tydligt för dig som invånaradministratör vilken typ av meddelanden som är avsedda att kommuniceras, i vilka situationer samt vilken information som *inte* lämpar sig att kommuniceras på gruppnivå. Även hur man formulerar sig när det

![](_page_19_Picture_0.jpeg)

gäller att informera en stor grupp invånare är viktigt att tänka på. Du kan lägga in länkar men du bör kontrollera att länken fungerar och är korrekt innan du lägger ut meddelandet.

Välj tid för aktivering och när meddelandet ska upphöra. Skriv ditt meddelande i fältet.

Exempel på hur klockslag skall skrivas in för att ej ge felmeddelande: 0940, 1120

Alla meddelanden hamnar i en lista där du kan redigera befintliga aktiverade meddelanden genom att trycka på pennan eller ta bort meddelande genom att trycka på papperskorgen.

#### **Meddelande till personal**

<span id="page-19-0"></span>Meddelandet visas i en gul banderoll högst upp i gränssnittet.

Det går att klicka bort, men kommer tillbaka nästa gång personalen loggar in under den tid som du har aktiverat meddelandet.

#### **Meddelande till invånare**

<span id="page-19-1"></span>Meddelandet visas i en gul banderoll högst upp i gränssnittet.

Det går att klicka bort, men kommer tillbaka nästa gång invånaren loggar in under den tid som du har aktiverat meddelandet.

#### **5.10. Skapa kategorier**

<span id="page-19-2"></span>Du kan skapa kategorier för ett eller flera moment för att behandlare ska kunna sortera pågående moment. Det kan till exempel vara klara för bedömning, kallade till samtal etc.

- Välj fliken Inställningar
- Välj fliken Kategorier
- Välj vilket eller vilka moment du vill skapa kategorier för genom att klicka i checkboxarna
- Lägg till kategorier
- Tryck på Spara

<span id="page-19-3"></span>Du kan ta bort och skapa nya kategorier genom att använda papperskorgen eller "Lägg till". Det är inte möjligt att ta bort en kategori som finns på sparade moment eller i sparade filter.

#### $5.10.1$ **Lägga till kategorier i Alla-listan**

- Gå till Alla fliken
- Gå till det moment du vill lägga kategorier på
- Klicka på pennan bredvid kolumnrubriken Kategorier
- Välja vilken eller vilka kategorier du vill lägga på
- Välj sedan vilka invånares moment du vill lägga kategorin på

![](_page_20_Picture_0.jpeg)

- Klicka på den gröna Spara knappen högst upp till höger
- Om du vill avbryta klickar du på krysset ovanför Spara knappen

<span id="page-20-0"></span>Den valda kategorin syns nu i både Alla- och Mina listan (för behandlare).

### **5.11. Öppna moment**

Invånaradministratören kan öppna upp ett moment så att det blir tillgängligt för en grupp av invånare. För att öppna ett moment måste designern av momentet göra en beskrivning av momentet som visas för invånaren när de har valt momentet i listan över Tillgängliga moment.

Moment som har en begränsning i tillgänglighet, dvs tillgängliggörs utifrån en eller fler av parametrarna kön, ålder, län eller kommun kommer inte att vara tillgängligt för personer med skyddad identitet. I dessa fall behöver en behandlare starta momentet för just den invånarens räkning.

För att öppna momentet för en grupp invånare:

- Gå till fliken Inställningar
- Välj underfliken Öppna moment
- Välj Nytt öppet moment
- Välj moment som skall öppnas
- Välj behandlare (kom överens inom verksamheten)
- Välj eventuellt län eller kommuner
- Välj eventuellt åldersspann för de som momentet skall öppnas för
- Välj kön hos de som momentet skall öppnas för (man/kvinna/alla)
- Välj Tillgängliggör öppet moment för att öppna momentet, välj Avbryt om du ångrar dig

När en invånare loggar in listas de öppna moment som matchar invånarens profil, dvs ålder, kön, län etc. När invånaren väljer moment visas designers beskrivning av momentet upp och invånaren får valet att starta momentet själv.

#### <span id="page-20-1"></span> $5.11.1.$ **Öppna moment som kan respektive inte kan startas av invånaren**

Som invånaradministratör kan du se vilka av enhetens öppna moment som kan respektive inte kan startas av invånare.

- Gå till fliken Inställningar
- Välj underfliken Öppna moment
- I listan ovanför panelen "Moment som inte kan startas av invånaren" visas de moment som kan startas av invånaren

![](_page_21_Picture_0.jpeg)

• Klicka på panelen "Moment som inte kan startas av invånaren" listan som expanderas visar de moment som inte kan startas av invånaren.

#### $5.11.2.$ **Avsluta ett öppet moment**

<span id="page-21-0"></span>För att ta bort ett öppet moment måste invånaradministratören gå till fliken Inställningar:

- Klicka på underfliken Öppna moment
- Leta upp namnet på det öppna momentet i listan
- Klicka på den röda papperskorgen på samma rad som och underfliken
- Klicka Ja om du vill ta bort det öppna momentet, klicka Nej om du ångrar dig

Observera att när ett öppet moment tagits bort och inte längre finns tillgängligt för invånaren att starta själ kan behandlare fortfarande starta momentet på invånare så länge momentet finns aktiverat på enheten. Det är vårdgivaradministratören som aktiverar och inaktiverar moment på enheter, har du frågor eller funderingar kring det bör du kontakta vårdgivaradministratören i första hand.

#### **5.12. Avslutade moment**

<span id="page-21-1"></span>Under fliken avslutade finner du moment som är avslutade av behandlare. De är ännu inte gallrade av data-administratör.

#### <span id="page-21-2"></span>**5.13. Se innehållskatalogen**

I fliken Innehållskatalog som du som invånaradministratör har tillgång till så ser du alla moment som utgivare har satt som publika i innehållskatalogen för Stöd och behandling.

Se det som ett skyltfönster att ta kontakt med din vårdgivaradministratör om du ser moment som skulle kunna vara intressant att starta med på din enhet. Klicka på Info för att få mer information om respektive moment.

#### **5.14. Hantera överlämning av moment**

<span id="page-21-3"></span>Vid behov kan en invånares moment överlämnas till en annan vårdenhet. Överlämningen initieras av en behandlare på den enhet som momentet finns på, invånaradministratören på den mottagande enheten måste sedan godkänna överlämningen innan själva överlämnandet sker.

<span id="page-21-4"></span>OBS! Du måste som invånaradministratör känna till verksamhetsrutinerna för överlämning av moment innan du godkänner en överlämning.

#### $5.14.1.$ **Godkänna en överlämning**

När en överlämning initierats till den enhet som du är invånaradministratör på dyker en ny flik upp vid namn Överlämningar. I den fliken listas de moment som har pågående överlämningar med din enhet som mottagande enhet.

![](_page_22_Picture_0.jpeg)

För att godkänna en överlämning:

- Gå in på fliken Överlämningar
- Leta upp den aktuella invånarens moment och klicka på momentets panel

Information om det aktuella momentet dyker upp. För att fortsätta överlämningen:

• Välj Godkänn

En modalruta med möjlighet att välja en ny behandlare på din enhet dyker upp. För att fortsätta överlämningen:

- Sök fram den behandlaren på din enhet som ska vara ansvarig för momentet
- Välj tilldela behandlare.

När du tilldelat en behandlare till momentet kommer det försvinna från listan i fliken Överlämning och istället tilldelas den nyvalda behandlaren. Momentet finns nu listat i behandlarens Mina-flik samt i Alla-fliken.

#### $5.14.2.$ **Avböja en överlämning**

<span id="page-22-0"></span>När en överlämning initierats till den enhet som du är invånaradministratör på dyker en ny flik upp vid namn Överlämningar. I den fliken listas de moment som har pågående överlämningar med din enhet som mottagande enhet.

För att neka en överlämning:

- Gå in på fliken Överlämningar
- Leta upp den aktuella invånarens moment och klicka på momentets panel

Information om det aktuella momentet dyker upp. För att neka överlämningen:

• Välj Avböj

En modalruta dyker upp med en fråga för att försäkra sig om att du vill neka överlämningen. För att fortsätta:

• Välj Avbryt överlämningen.

Listan i fliken Överlämningar uppdateras och det aktuella momentet finns inte längre kvar i den. Behandlaren som initierat överlämningen informeras om att överlämningen nekats.

#### $5.14.3.$ **Pågående överlämningar syns i Mina- och Alla-fliken.**

<span id="page-22-1"></span>När en överlämning är pågående syns det i Mina- och Alla fliken i en separat lista under momentets namn.

![](_page_23_Picture_0.jpeg)

# <span id="page-23-1"></span><span id="page-23-0"></span>**6. Dataadministratör**

#### **6.1.Förutsättningar**

- Dataadministratören är av verksamhetschef utsedd person som får rollen på aktiverad enhet i Stöd och behandling, en roll som en behörighetsadministratör på enhet tilldelar.
- Dataadministratör behöver SITHS-kort.
- Dataadministratör måste finnas upplagd i HSA på den enhet som är aktiverad i Stöd och behandling samt ha ett medarbetaruppdrag kopplat till denna enhet i HSA.

### **6.2.Övergripande funktioner**

<span id="page-23-2"></span>Dataadministratör i Stöd och behandling kan:

- Exportera invånaruppgifter från moment på aktiv enhet i Stöd och behandling.
- Se vilka invånare som är avslutade av behandlare.
- <span id="page-23-3"></span>• Gallra invånaruppgifter från Stöd och behandling efter att invånarens moment är avslutade.

#### **6.3.Startsida**

När du är inloggad i stöd och behandling ser du vid informationen "Inloggad som": Ditt namn, den enhet som du är inloggad på samt i det fall enheten kommer att upphöra så visas även detta datum (information från HSA).

- Som Data-administratör har du tillgång till flikarna
	- Export
	- > Avslutade
	- Personal

#### **6.4.Systemmeddelande**

<span id="page-23-4"></span>Systemmeddelande är ett meddelande som skrivs av vårdgivaradministratören och kan visas upp för alla enheter som finns aktiverade hos din vårdgivare. Meddelandet kan regleras tidsmässigt i en gul banner som lägger sig högst upp sidan när du är inne i Designverktyget.

Du kan stänga ner systemmeddelanden om du tagit del av dem och inte vill se meddelandet något mer.

• Klicka på det röda krysset bredvid systemmeddelandet för att stänga meddelandet

En gul liten ruta dyker upp under Logga ut med texten Visa systemmeddelanden.

• Klicka på Visa systemmeddelade för att återigen öppna alla stängda systemmeddelanden

![](_page_24_Picture_0.jpeg)

<span id="page-24-0"></span>Möjligheten att kunna öppna upp systemmeddelandet igen kommer försvinna när meddelandet upphör och du loggat ut ur Stöd och behandling.

#### **6.5.Exportera invånaruppgifter från moment på enhet**

Du har i din roll möjlighet att kunna ta ut data för verksamhetsuppföljning från Stöd och behandling. Du gör det i två steg, först exporterar du momentet och sedan laddar du ner momentet. Det görs under fliken Export. Ett eller fler moment kan exporteras till en XML fil. XML-filen kan användas i din vårdgivares uppföljningsverktyg.

Vid export kan all data eller delmängder av datat exporteras.

#### **Observera! Att vårdgivaren och du är ansvariga för att rutiner tas fram för hur den exporterade filen hanteras när du laddar ned den.**

Det går att göra inställningar i webbläsaren för hur man ska spara ner filer så att de inte hamnar lokalt på hårddisken. Det är dataadministratörens ansvar att välja vilken mapp filen ska laddas ned i och det går även att göra inställningar i sin webbläsare så att dialogrutan "Spara som" visas varje gång man laddar ner filer. Om man inte vet hur man gör inställningar i sin webbläsare kan man kontakta lokal IT.

#### **Exportera data på pågående eller avslutad behandling**

- <span id="page-24-1"></span>• Gå till fliken Export
- Välj om du vill exportera ett pågående eller avslutat moment
- Klicka på den vita rutan med texten Välj momentmall. Välj vilket moment du vill exportera i listan som dyker upp
- I den mellersta gråa rutan väljer du om du vill exportera alla invånare, begränsa med kategorier eller begränsa med personnummer. Du väljer även om du vill ta ut en export inom ett specifikt tidsintervall.
- I den nedre gråa rutan väljer du vad du vill ska ingå i exporten
- Välj Generera export.

En modal ruta med titeln Bekräfta export dyker upp. Den innehåller en siffra på antal moment som kommer exportera samt en informativ text samt information om att du efter exporten aktivt måste ladda ner filen. Läs igenom noggrant.

- Välj Exportera om du vill exportera. Välj Avbryt om du ångrar dig.
- En ruta längst ner till höger med en lista på exporter dyker upp. Exporter kan anta tre statusar:
	- Köar: innebär att exporten är satt i kö. Du kan exportera upp till tre exporter samtidigt.
	- Under arbete: exporten har påbörjats. Du kan följa förloppen i förloppsmätaren bredvid namnet

![](_page_25_Picture_0.jpeg)

- Klar för nedladdning: exporten är genomför och nu klar för nedladdning. Förloppsmätaren har nått 100% och blivit grön. Ladda ned knappen är nu klickbar och har en röd cirkel på sig för att markera att den är nedladdningsbar.
- För att ladda ner exporten trycker du på Ladda ned knappen bredvid momentets namn.
- En modalruta dyker upp med information om hur många moment exporten innehåller, namnet på momentmallen, vilket format filen är i samt en observationstext.
- Klicka på Ladda ned om du vill ladda ner exporten, klicka på Avbryt om du ångrar dig.

Under tiden du exporterar moment kan även gå till andra flikar. Exportlistan kommer följa med i gränssnittet under hela tiden. När en export är färdig och klar för nedladdning dyker även ett informationsfält upp högst upp på sida som meddelar att exporten är klar samt påminner om att filen ännu inte är nedladdad.

Observera: resultat som medföljer XML:en är enbart resultat som är synliga för behandlaren. Om designern eventuellt skapat resultat som är synliga för enbart invånaren kommer inte dessa resultat följa med i exporten.

#### <span id="page-25-0"></span>**Spara ditt valda urval för framtida exporter**

Innan du genomför din export av data kan du spara ditt filter för framtida exporter:

- Gå till fliken Export
- Fyll i din export enligt avsnitt 6.5.1 Exportera data på pågående eller avslutad behandling. Välj inte att Förbereda för export.
- Klicka på den blåa knappen Spara urval högt upp till höger
- Skriv ett namn på ditt filter i rutan som dyker upp
- Välj Spara om du vill fortsätta, välj Avbryt om du ångrar dig

Observera att filtret måste sparas innan exporten- När du valt att göra en export kommer alla inställningar för exporten rensas.

#### <span id="page-25-1"></span>**Använd ditt sparade urval för export**

Om du har sparat ett urval för export kan du använda det igen vid en ny export om du önskar att göra en liknande export.

- Gå till fliken Export
- Till höger finns en ruta med texten Välj sparat urval, klicka på den.
- En lista med sparade urval dyker upp
- Välj ditt urval i listan

![](_page_26_Picture_0.jpeg)

- Kontrollera att urvalet du valt uppfyller dina önskemål för exporten
- Välj Förbered export.

En modal ruta med titeln Bekräfta export dyker upp. Den innehåller en siffra på antal moment som kommer att exporteras samt en informativ text. Läs igenom noggrant.

<span id="page-26-0"></span>• Välj Exportera om du vill exportera. Välj Avbryt om du ångrar dig.

#### **Radera ett sparat urval för export**

För att radera ett sparat urval vid export:

- Gå till fliken Export
- Till höger finns en ruta med texten Välj sparat urval, klicka på den
- En lista med sparade filter
- Leta upp det urvalet du vill radera, välj den röda soptunnan bredvid namnet
- <span id="page-26-1"></span>• Välj Ja om du vill fortsätta, välj Nej om du ångrar dig.

### **6.6.Gallra patientuppgifter från Stöd och behandling**

Som data-administratör ska du slutligen gallra invånares avslutade moment från Stöd och behandling.

#### **Observera! Kom ihåg att när du har gallrat så är all data borta från Stöd och behandling.**

- Gå till fliken Avslutade
- Leta upp det moment du vill gallra en eller flera invånares moment från
- Expandera momentet genom att klicka på panelen eller plustecknet längst ut till höger
- Leta upp den invånaren vars moment du vill gallra
- Välj den röda Gallra knappen längt ut till höger
- Din lista uppdateras och invånaren som du just gallrat är borta.

Om du inte gjort någon export av data för invånaren i momentet så kommer du bli informerad om detta. Om knappen Gallra är grå så finns det länkade moment som behöver gallras först.

![](_page_27_Picture_0.jpeg)

# <span id="page-27-0"></span>**Bilaga 1**

# <span id="page-27-1"></span>**Formatspecifiaktion - Exportformat 2.0**

Mer information om Dataexport i formatet XML och CSV återfinns på Förvaltningens informationssida.

<https://invanartjanster.atlassian.net/wiki/spaces/OSOB/overview>